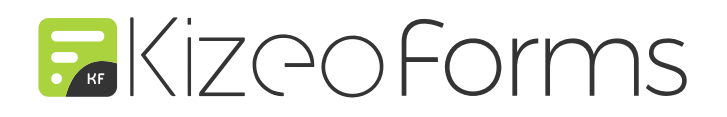

# NOUVEAUTÉS PRODUIT

**Champ Photo • Rapports personnalisés • Nouvelles balises • Export • Champ Signature** 

1er trimestre 2022

### **1. Personnaliser le nom d'export de vos photos**

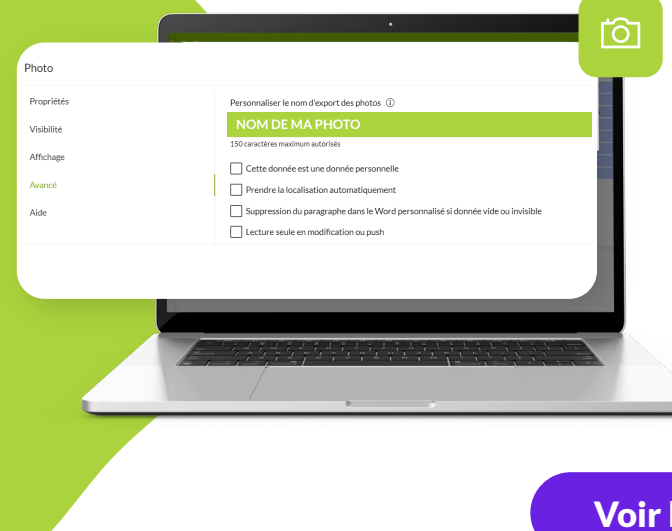

À la configuration d'un formulaire, depuis la plateforme web, vous pouvez désormais **personnaliser le nom des médias provenant d'un champ photo.** 

Le **nom est paramétrable** via la catégorie "Avancé" des options du champ photo.

Comme pour la personnalisation du nom des fichiers d'export, vous pouvez **utiliser les balises** des champs de votre formulaire pour renommer vos photos.

[Voir le tutoriel](https://www.kizeo-forms.com/fr/personnaliser-nom-export-photos/)

#### **2. Retrouver la date, l'heure et la géolocalisation dans les données EXIF et GPS de vos photos**

Toutes les **métadonnées des photos** prises depuis l'application mobile sont désormais disponibles.

Les photos ajoutées par vos opérateurs terrain auront automatiquement **la date et l'heure stockées dans leurs données EXIF.** 

Pour avoir la **géolocalisation**, une action de votre part est nécessaire : cocher la case "Prendre la localisation automatiquement" dans l'onglet "Avancé" de votre champ photo.

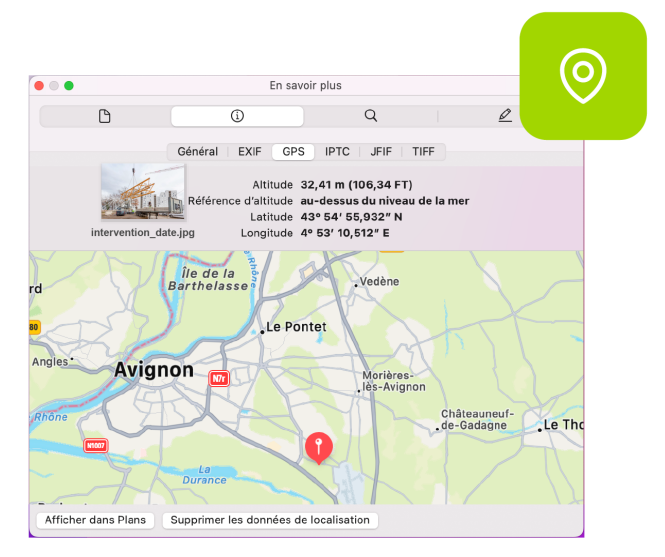

#### **3. Afficher la date & l'heure de génération de vos rapports personnalisés**

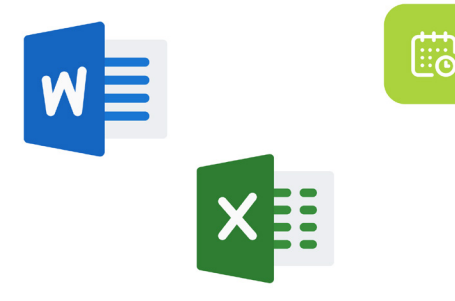

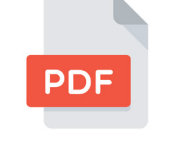

**Format Word ou Excel Format PDF standard**

La nouvelle balise  $##$  generation time## permet d'**afficher la date et l'heure de génération d'un document** dans un rapport personnalisé Word ou Excel.

À noter que cette balise est compatible avec la syntaxe de la balise ##date\_et\_heure##.

Ea

Vous pouvez faire apparaitre la date et l'heure de génération du document sur le PDF standard grâce à **une case à cocher** qui se trouve dans les **options de modification du PDF standard**. Le format d'affichage de cette information dans le document est le suivant : jj/mm/aaaa hh:mm.

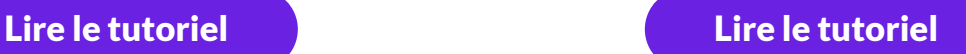

#### **4. Afficher ou utiliser l'email d'un utilisateur à qui vous transférez une donnée**

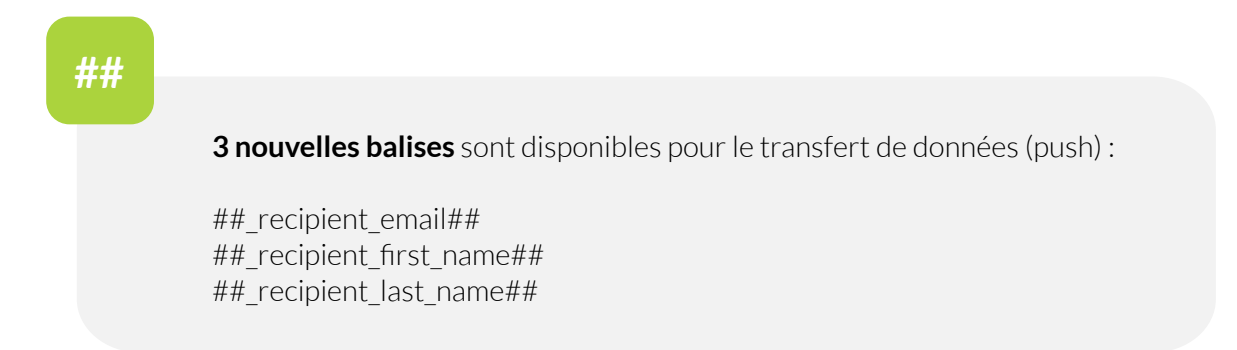

Cas d'usage n<sup>o</sup>1 : avoir, dans un rapport personnalisé, le nom, prénom et adresse email de l'utilisateur à qui on a transféré la donnée.

**Cas d'usage n°2** : utiliser l'adresse email de l'utilisateur à qui on a transféré la donnée dans vos scénarios d'email.

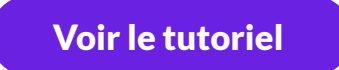

#### **5. Faire apparaitre la date et l'heure de vos tags NFC ou code-barres dans vos exports Excel liste et CSV**

Au moment de configurer les exports de votre formulaire sur la plateforme web Kizeo Forms, vous pouvez désormais ajouter les éléments "**Code-barres - Date**" et "**Tag NFC - Date**".

Cette action fera apparaitre dans votre Excel liste ou votre export CSV, la date et l'heure auxquelles votre agent terrain a flashé le code-barre ou tag NFC.

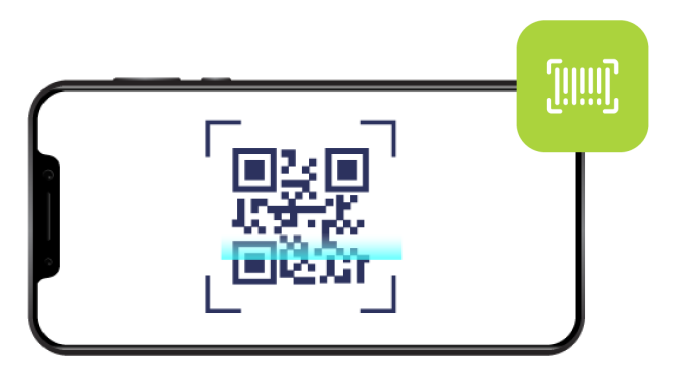

### **6. Interrompre la préparation d'un export**

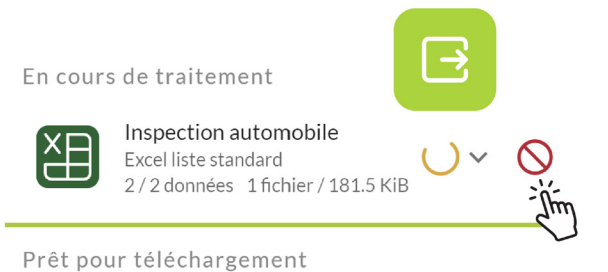

#### Après avoir lancé un export, vous pouvez désormais l'**interrompre grâce au bouton stop**. Une petite nouveauté très pratique !

Une évolution qui se trouve dans le menu "Exporter" sur le back office de Kizeo Forms.

## **7. Récupérer vos signatures sur fond transparent**

Sur Kizeo Forms, vous pouvez désormais insérer vos **signatures électroniques avec fond transparent**  pour des rapports soignés.

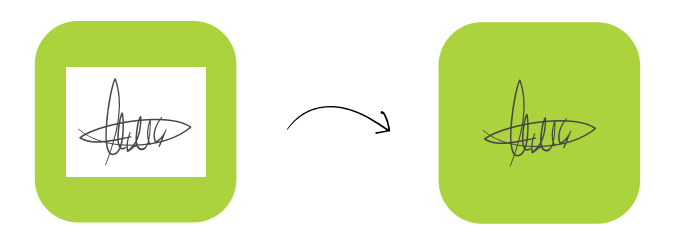

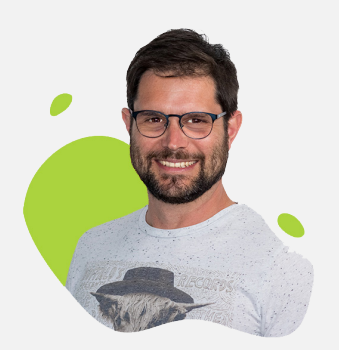

« Je collabore avec l'équipe de développeurs qui travaillent sur notre produit phare Kizeo Forms . J'utilise mes 10 ans d'expérience dans la relation client au service

de l'amélioration continue de notre solution.»

Charles Leconte - Product Owner chez Kizeo

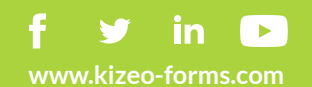